# Using the INTRAC Record-keeping System and Training

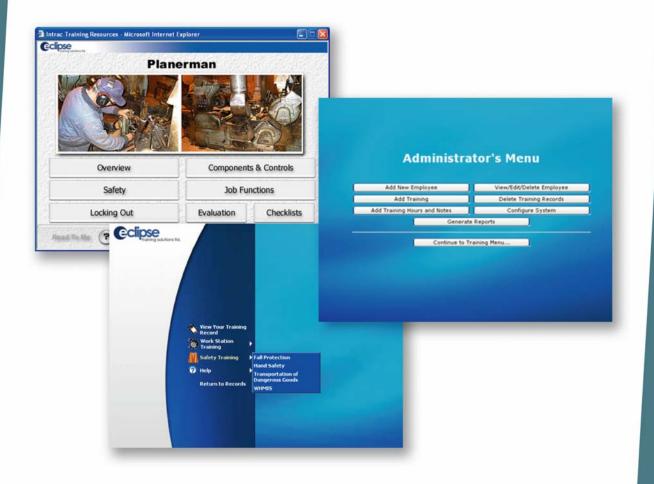

# **Eclipse Training Solutions Ltd.**

Contact us at: (250) 756-1100 tsupport@eclipsetrainingsolutions.com

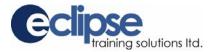

# Introduction

The **Intrac Training System** consists of computer-based training resources linked to the Intrac Record-keeping System. When users successfully complete on-screen training, their training record is automatically updated in the Record-keeping System.

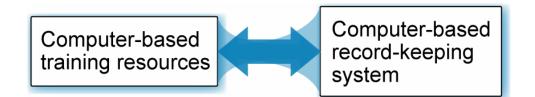

If you are using our hosted system, use Internet Explorer to go to the following web address: http://cbt.eclipsetrainingsolutions.com/ClientSites

**Important**: If you are not sure, check your security settings — select "Click Here For Technical Support" and follow the instructions.

Once you have followed the link as above, you will need to log into the system:

- Client Id: companyname
  - Password: \*\*\*\*\*\*

At the next screen, select your company and name from the drop-down list and enter your password.

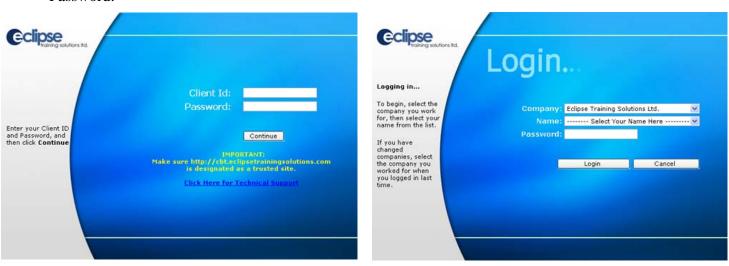

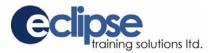

## Intrac Record-keeping System

The Intrac Record-keeping System is designed to record and keep track of the training history of employees and/or contractors.

There are two security levels for the record-keeping system. The top level is for Administrators — personnel who will manage all aspects of the Intrac training records and reporting requirements.

Administrators can add, edit and delete courses, training, employees, contractors, administrators, and supervisors. They can also enter system variables to make them specific to your site.

Normally, access at this level is restricted to two or three individuals to protect the security and integrity of the system.

The functions that are accessible by an Administrator are shown here:

| Ceclipse<br>training solutions Itd. |                              |                           |                |
|-------------------------------------|------------------------------|---------------------------|----------------|
|                                     | Administra                   | tor's Menu                |                |
|                                     | Add New Employee             | View/Edit/Delete Employee |                |
|                                     | Add Training                 | Delete Training Records   |                |
|                                     | Add Training Hours and Notes | Configure System          |                |
| Click on a menu item:               | Generate                     | Reports                   |                |
|                                     | Continue to Tr               | aining Menu               |                |
|                                     |                              |                           | Log Off 🗕 Exit |

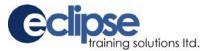

The second security level is for Supervisors. Personnel designated as "Supervisor" by the Intrac Administrator can view employee information, view training records, add training and generate reports.

Functions of the main menu accessible by a Supervisor are shown here:

| CCCCCC Solutions Itd.                                                          | Superviso                    | or's Menu                 |
|--------------------------------------------------------------------------------|------------------------------|---------------------------|
| Click on a menu item:                                                          | Generate Reports             | View Employee Information |
| Note:                                                                          | Add Training                 | Change Password           |
| Contact your system<br>administrator to<br>add/delete employees<br>or courses. | Add Training Hours and Notes | Continue to Training Menu |
|                                                                                |                              |                           |
|                                                                                |                              | 😡 Log Off 😡 Exit          |

#### Important

Supervisors can access the database to view records and create/print reports, as well as record training in an employee's record:

 Information can only be entered for existing courses. If a course you wish to enter data for is not in the drop-down list, contact an Administrator.

Only Administrators can add, edit or delete information from the database (employee information, courses and course types, etc.). This manual is geared towards the Administrator. Supervisors should refer to sections applicable to the menu items displayed above.

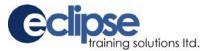

#### To configure the Record-keeping System:

Click on the Configure System button on the Main Menu.
 Configure System

Many of the fields are completed by making drop-down selections that are created from the System Configuration Menu. The more thorough you are with setting up the drop-down options, the easier it will be to filter and access required training information.

Making entries in the Configuration menu is basically the same for all options.

| • Click on a <b>menu item</b> to open the edit window.                                                                                                    | Company Setup         Area Setup           Shift Setup         Position Setup           Course Setup         Course Type Setup           Return To Main Menu         Return To Main Menu |
|----------------------------------------------------------------------------------------------------|----------------------------------------------------------------------------------------------------|
| <ul> <li>Use Company Setup to create an employee sorting drop-down for contractors (or other divisions of your company) that you will be recording training for.</li> <li>Important: Do not delete the Eclipse Training Solutions entry — it is required for troubleshooting purposes.</li> </ul> | Edit Company<br>Click on an Item to Edit         Demo Company         Eclipse Training Solutions Ltd. (default)         Joe's Trucking         Temps                                     |
| • Area and Shift are selections that can be used to group employees in any way useful for creating reports or viewing records.                                                                                                    | Edit Area         Click on an Item to Edit         community forest         Filers/Grinders         Log Yard         Maintenance         Planer         Sawmill         Shipping/Kilns   |

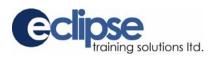

# To configure the Record-keeping System (cont.):

| Use Course Type to create selections for<br>grouping courses to meet your sorting<br>requirements.                                                                                                    | Edit Course Type         Click on an Item to Edit         Firefighting         Job Competency         Job Training         Safety         Tickets         Yearly Review                                                       |
|----------------------------------------------------------------------------------------------------|----------------------------------------------------------------------------------------------------|
| • Use <b>Course Setup</b> to enter all courses for which you will require to track training.                                                                                                    | Debarker (Level 3)         Debarker (Yearly Review)         Defensive Driving         Edger Competent         Electricians (Yearly Review)         Elevated Work Platforms         Environmental Awareness         Evacuation |
| <ul> <li>When you select Add New Item leave the<br/>"course code" field blank — the code is used<br/>for automatic recording of on-line training and<br/>is for Eclipse Training Solutions use only.</li> <li>Select the correct expiration time to accurately<br/>track re-training requirements.</li> </ul> | Add New Course<br>Course Name:<br>Course Code: Course Type: - Select Course Type - V<br>Course Notes: Expiration: 1 Year(s) V<br>Update Cancel                                                                                |

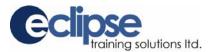

#### To add a new user/employee:

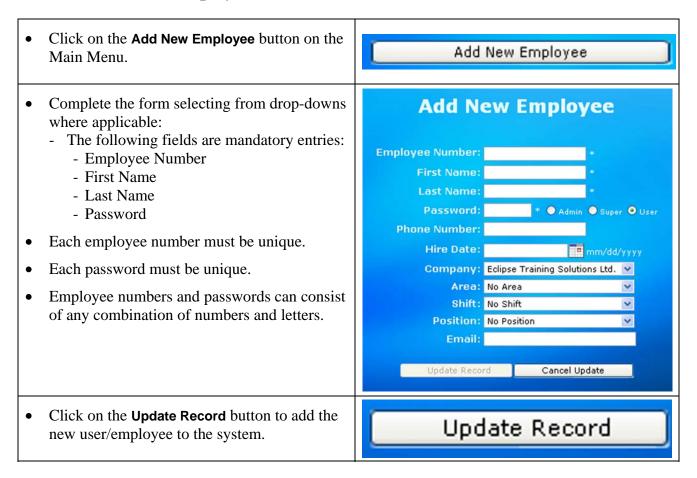

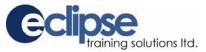

#### View, edit, or delete employee/user information:

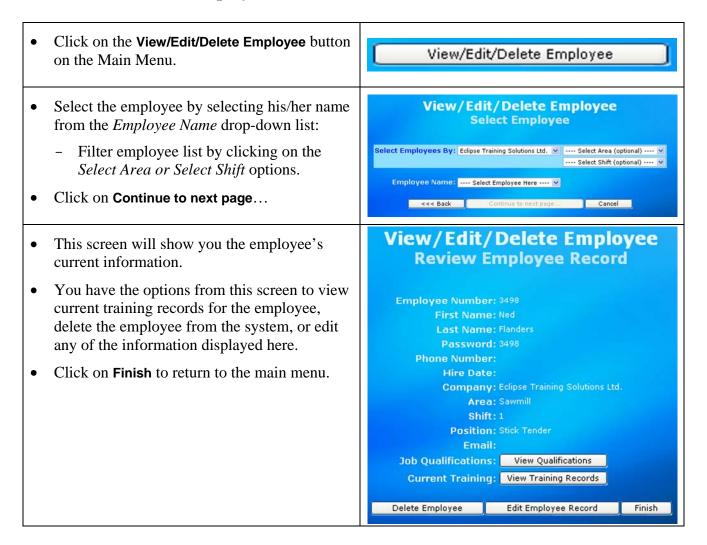

Here a Supervisor can view the training records for the individual, and qualifications entered, but cannot edit the employee data. If corrections to the record are necessary, an Administrator can make the changes.

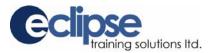

#### Manually add training to an employee record:

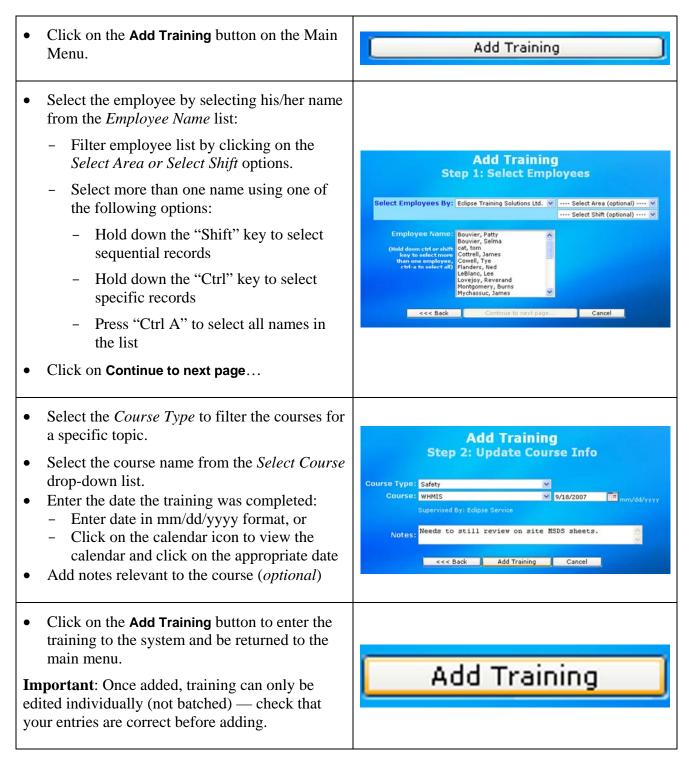

**Remember**: Employee records are updated automatically when users complete the computer-based evaluations that have been linked to the system.

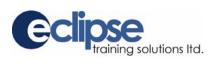

## Add training hours and notes to an employee record:

| • | Click on the <b>Add Training Hours and Notes</b> button on the Main Menu.                                                                                                    | Add Training Hours and Notes                                                                                                    |
|---|----------------------------------------------------------------------------------------------------|----------------------------------------------------------------------------------------------------|
| • | <ul> <li>Select the employee by selecting his/her name from the <i>Employee Name</i> drop-down list:</li> <li>Filter employee list by clicking on the <i>Select Area or Select Shift</i> options.</li> <li>Click on Continue to next page</li> </ul>                                                                                                    | Add Training Hours and Notes<br>Step 1: Select Employee<br>Select Employees By: Eclipse Training Solutions Ltd. V Select Area (optional) V<br>Select Shift (optional) V<br>Employee Name: Flanders, Ned<br><<<> Back Continue to,next page Cancel                                                                                                    |
| • | Select the <i>Course Type</i> to filter the courses for<br>a specific topic.<br>Click on the course name from the list<br>displayed.                                                                                                    | Add Training Hours and Notes<br>Step 2: Select Course         Course Type (optional) ····· ×         #1.Edger.(Level 1)       Jun 23, 2006       Guest User         #1.Edger.(Level 3)       Sep 28, 2006       Guest User         Blood Borne Pathogens       Apr 25, 2005       Guest User         Edger.Competent       May 30, 2007       Guest User         Hand Safetz       Feb 14, 2007       Guest User         Stick Tender.(Level 1)       Apr 4, 2005       Sep 13, 2007         Stick Tender.(Level xeriew)       Sep 13, 2007       Eclipse Service |
| • | <ul> <li>Click on the Add Hours button to record training hours:</li> <li>If you need to edit an entry, click on the date (<i>e.g.</i>. <u>3/13/2006</u>) to bring up the entry and make the necessary correction – remember to Save</li> <li>Record details specific to the training in the course notes box (<i>optional</i>):</li> <li>Remember to click on the Save Notes button if you make any changes to the course notes</li> <li>Click on Finish to return to the main menu.</li> </ul> | Add Training Hours and Notes<br>Step 3: Update Course Info         Training Hours: 1       Add Hours         D3/13/2006       I br(s)       Did on-screen training.         Course Datails: Blood Borne Pothogens       Course Datails: Blood Borne Pothogens         Course Notes:       Completion Date: Apr 25, 2006<br>Supervisor:         Needs to complete First Aid<br>Training.       Training         <<<> Back       Save Notes                                                                                                    |

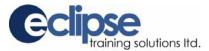

#### To delete training records:

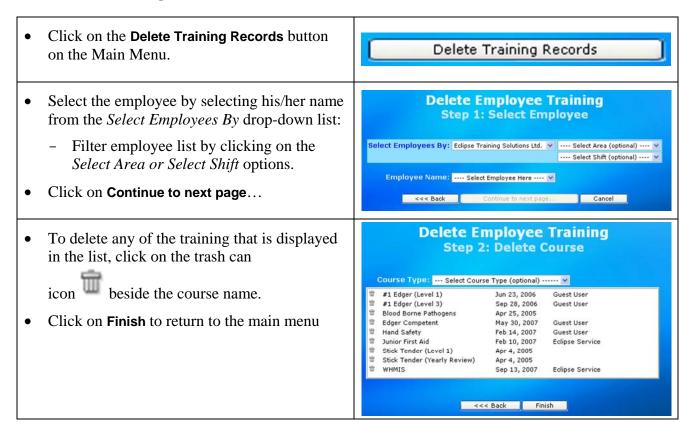

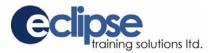

#### **Create and print a report:**

There are nine reports available in the system:

- **Employee Training** generates a list of the **most recent** training taken by selected employee(s).
- **Training History** generates a list of **all** training taken by selected employee(s).
- **Training Completed by Course** generates a list of employees (as selected) who have completed training in a selected course.
- **Expired Training** generates a list of training that is expired for selected employees for a selected course(s).
- **Training Due to Expire in 30 Days** generates a list of training that is due to expire in 30 days for selected employee(s) for selected course(s).
- Employees Qualified for Job generates a list of employees who are qualified for a selected job.
- Jobs Qualified for by Employee generates a list of qualifications for selected employee(s).
- Employee List generates a list of employees for a selected company.
- Course List generates a list of courses and course details in each category in the system.

In this example you will generate a list of employees that have completed training in a particular course.

| • Click on the Generate Reports button on the main menu.                                                                                              | Generate Reports                                                                                         |
|----------------------------------------------------------------------------------------------------|----------------------------------------------------------------------------------------------------|
| <ul> <li>Select a report from the <i>Available Reports</i> drop-down.</li> <li>Click on Continue to next page</li> </ul>                              | Generate Report: Select Report Available Reports: Training Completed by Course                           |
| <ul> <li>Select <i>Course Type</i> to filter the courses for a specific category:</li> <li>Select the course name from the list displayed.</li> </ul> | Training Completed by Course<br>Step 1: Select Course                                                    |
| • Click on <b>Continue to next page</b>                                                                                                    | Course Type: Select Course Type (optional) V<br>Course: WHMIS V<br><<< Back Continue to next page Cancel |

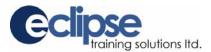

#### Create and print a report (cont.):

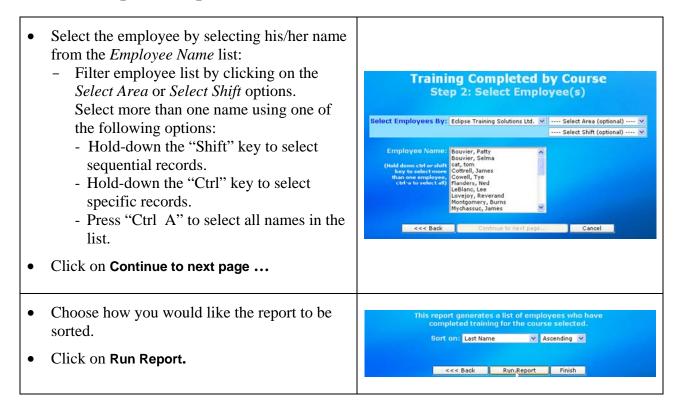

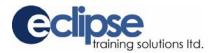

# Using the Intrac Training System

The training system is designed to work as follows:

- Trainee uses their password to enter the system. Entering a password automatically links the user to their employee record in the record-keeping database.
- Once the password is entered and validated, a menu similar to the one below is shown.

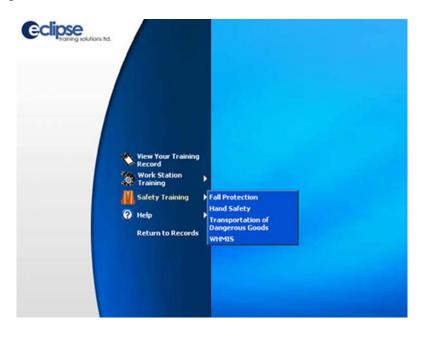

• When a module has been launched from the main menu, the trainee proceeds through the module using simple navigation buttons on the bottom of the screen.

| Read To Me | Brev        | Last Menu | Next | Replay    | Exit      |
|------------|-------------|-----------|------|-----------|-----------|
| U          | A Descarrow |           |      | (include) | $\square$ |

- When the trainee completes the on-screen knowledge evaluation:
  - Their training record is automatically updated in the Intrac Record-keeping System.
  - An expiry/review date is automatically set.
- Trainee/trainer and/or supervisor complete the on-job training cycle and training checklists.
- Completion of the on-job training checklist is manually entered by the supervisor.
- Supervisor uses the Record-keeping System to ensure all crew members have received initial and annual training as required.

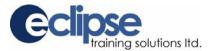

#### **To Orient New Users:**

| • Have the individual enter the system by selecting company and name from the dropdown, and entering their password.                                                                                                    | Company: Eclipse Training Solutions Ltd. 💌<br>Name: Flanders, Ned 💌<br>Password: •••••                                                                                                    |
|----------------------------------------------------------------------------------------------------|----------------------------------------------------------------------------------------------------|
| • Demonstrate the <b>View Your Own Records</b> feature.<br>Selecting this option from the menu provides the user<br>with their own training record, which can be printed<br>out if desired.                                                                                             | View Your Training<br>Record                                                                                                    |
| <ul> <li>Demonstrate the use of the help button. Clicking on<br/>the help button provides detailed information on<br/>using the resources.</li> <li>Demonstrate how to print out the current page in<br/>order to mark edits or changes to the information<br/>on that page.</li> </ul> | 3                                                                                                    |
| • Demonstrate how to print out on-job training checklists and other printable resources from a module's main menu.                                                                                                    | Checklists                                                                                                    |
| <ul> <li>Review training requirements with the trainee:         <ul> <li>Complete the on-screen resources</li> <li>Print off the on-job training checklists as applicable.</li> <li>Complete the job-training cycle.</li> </ul> </li> </ul>                                             | Part Index Manage Manage Mana<br>Manage Manage Manage Manage Manage Manage Manage Manage Manage Manage Manage Manage Manage Manage Manage Manage Manage Manage Manage Manage Manage Manage Manage Manage Manage Manage Manage Manage Manage Manage Manage Manage Manage Mana |

#### Important

When completing the training modules, ensure you use the buttons provided to navigate through the programs and to exit the programs — do not use the "X" on the top right to close windows or exit programs, and do not use the internet toolbar "forward" or "back" buttons.

On some machines, a small cache box will sometimes appear partially behind or behind the training screen — **do not attempt to close this window**; it will cause the program to crash.